# **Already Registered but Want to Purchase Tickets? Great! See Below for Instructions**

## **Adding Tickets for Exhibitors**

**Proceed to Page 5.**

## **Adding Tickets for Attendees or Exhibitor Guests**

**Open your Registration Confirmation e-mail (pictured below).**

**If you cannot locate your Registration Confirmation e-mail, request it from [IAAPA@experient-inc.com](mailto:IAAPA@experient-inc.com)**

**Scroll the e-mail and click 'Adding More Tickets (pink arrow).**

**This will automatically log you back into your registration.** 

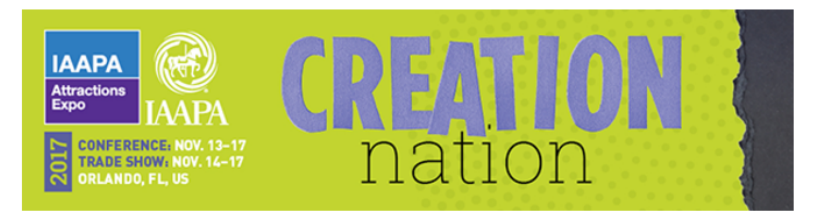

\*\*\* Please do not reply to this e-mail. It was sent from an automated system. \*\*\*

### **Confirmation Invoice & Receipt**

Thank you for registering for the IAAPA Attractions Expo 2017 Conference and Trade Show in<br>Orlando, Florida, USA. This is your official confirmation invoice and receipt. Please take a few moments to review the accuracy of your contact information, event tickets and registration fees.

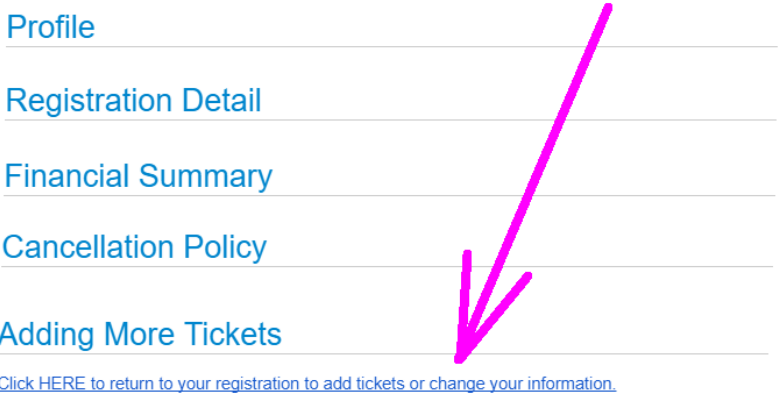

#### **GROUPS:**

- **a. If you registered as part of a group, you will now be on the "Booking Summary" page (below).**
- **b. Click "Review" next to the name of each person you would like to add tickets to (blue arrow).**
- **c. Go to Page 3.**

#### **INDIVIDUALS:**

**d. If you registered as an individual, go to Page 3.**

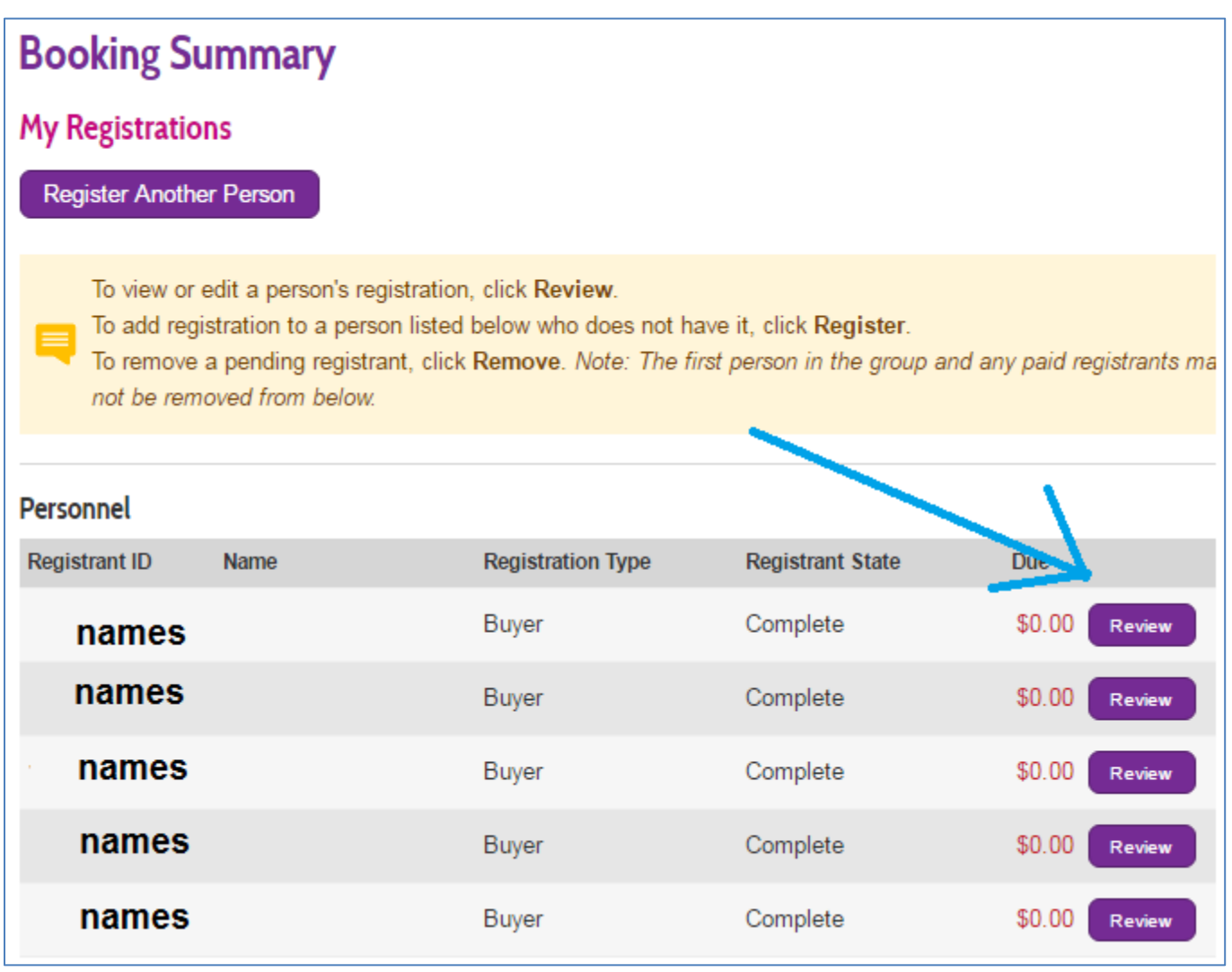

**You will now be on the "Registration Summary" page. Click "Tickets" in the gray tab (red arrow) and then the tickets field will expand as pictured below. Any purchased tickets will be listed. To add more, click "Add Ticketed Events" (green arrow).** 

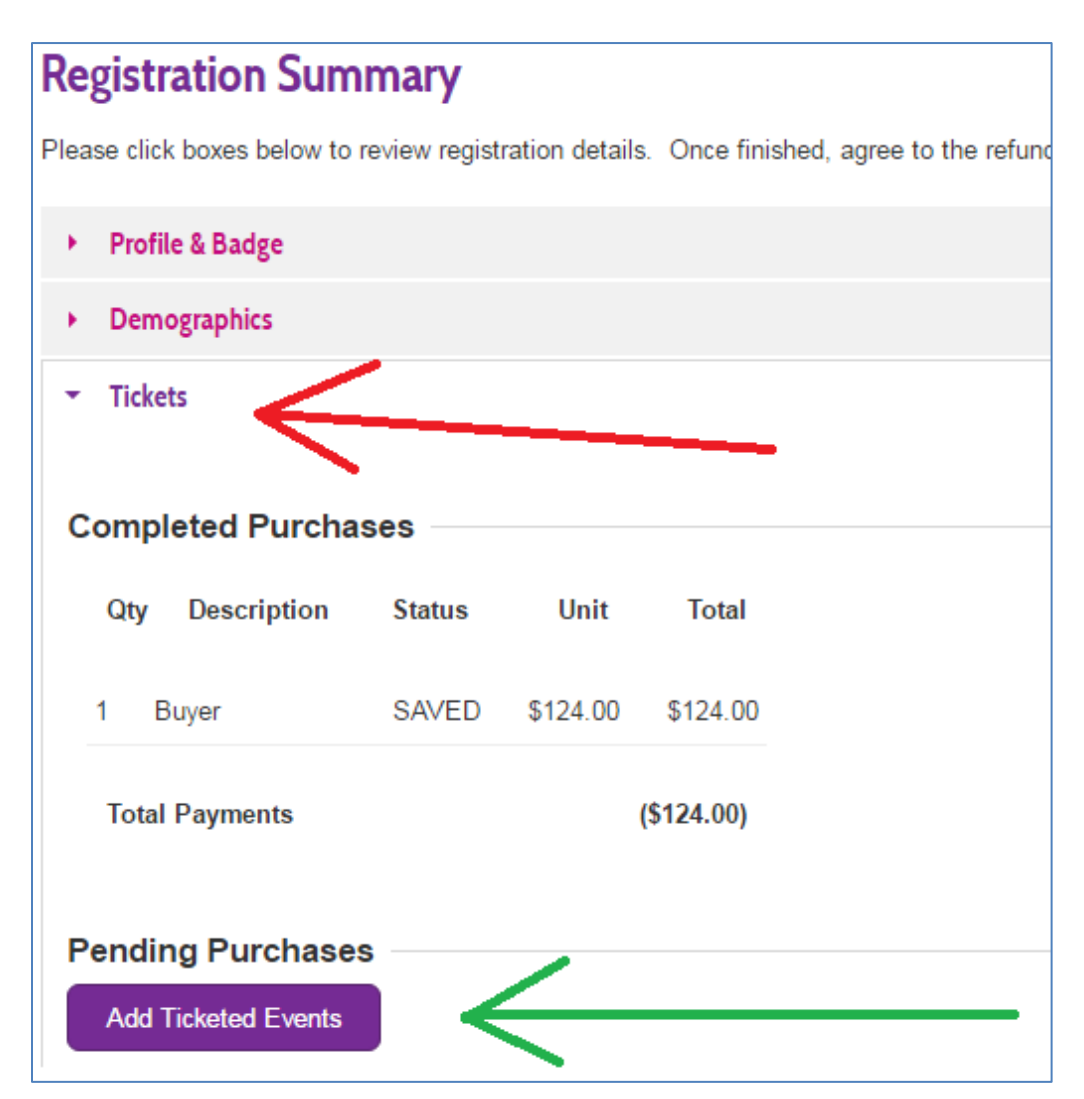

### **On the Ticketed Events page, items can be sorted by day or type as well as viewing all events. Make your selection than click "Update Cart".**

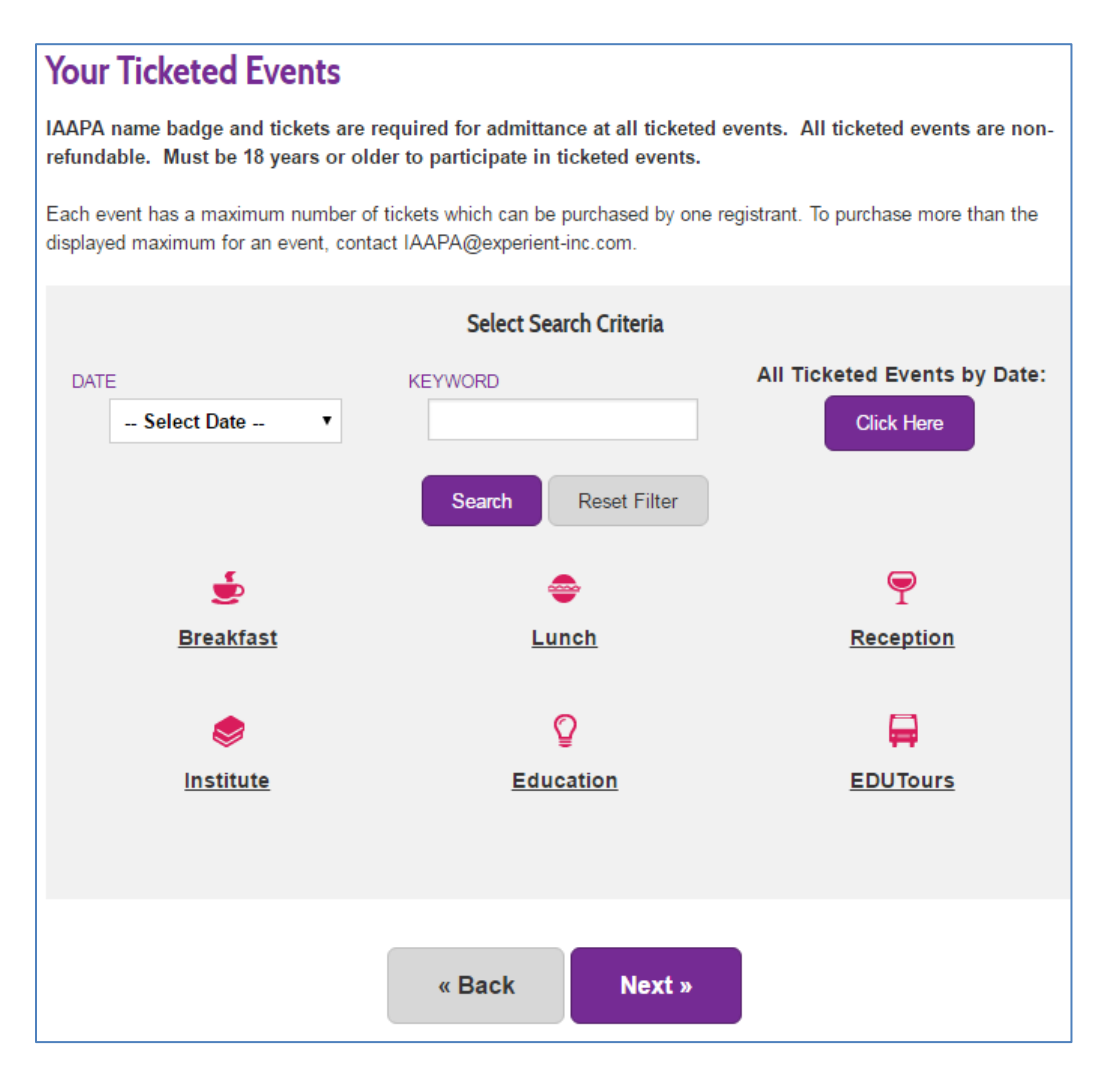

**Follow payment prompts and complete purchases.**

**A revised e-mail confirmation will be e-mailed.**

**Questions? Email us at [IAAPA@experient-inc.com](mailto:IAAPA@experient-inc.com)**

## **Adding Tickets for Exhibitors**

#### **Step 1:** Go to the Exhibitor Registration site:

<https://registration3.experientevent.com/showIAA171/?flowcode=exhibitor>

Enter a few letters of your exhibiting company name (Exhibiting As from your contract) (**green arrow**). Your company name will either auto-populate or you will need to click the "Next" button at the bottom of the page (**blue arrow**).

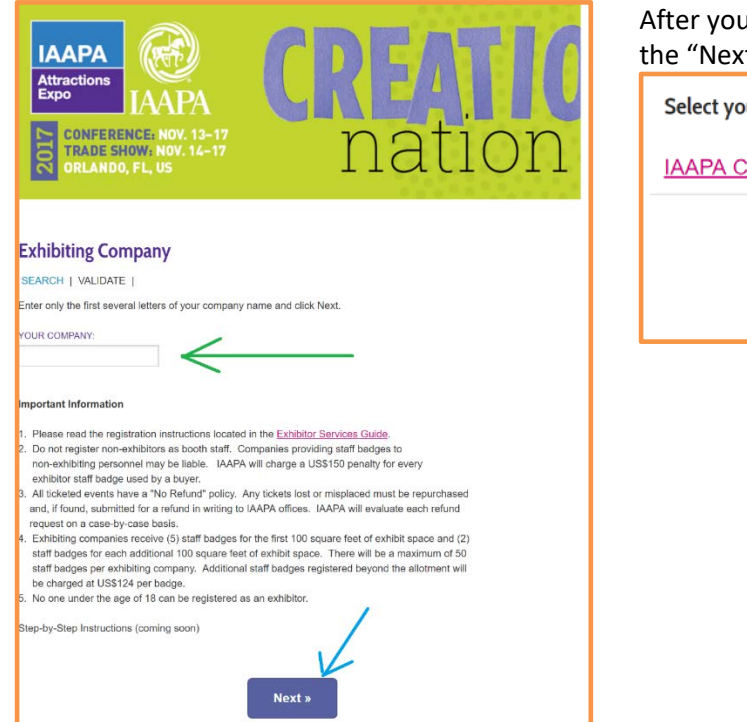

I click "Next", the page will reload with the results above t" button. Click your company name.

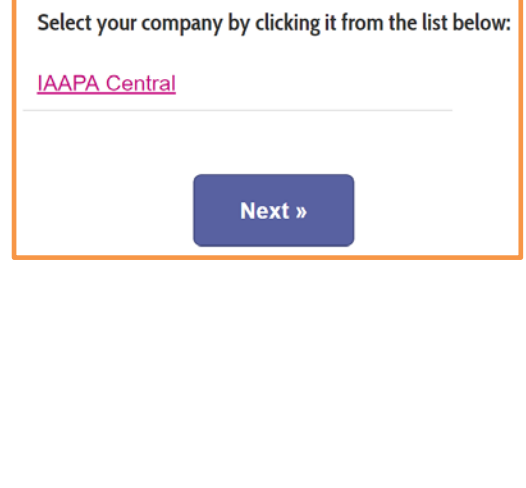

**Step 2:** Enter your password (**red arrow**) which is your IAAPA Company ID. Click the "Next" button (**orange arrow**). If you cannot remember your IAAPA Company ID, e-mail Exhibitors@IAAPA.org

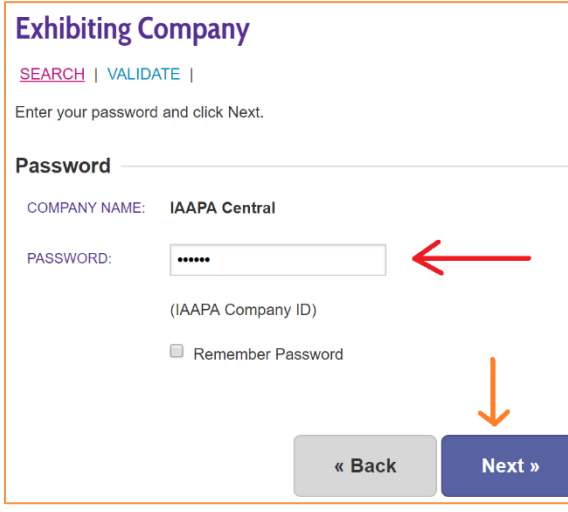

**Step 3:** Once logged in, click on the tab "Exhibitor Summary" which shows your current registrants and allows you to add new ones registrants or to add tickets to an existing registrant. Click "Add Events" button (**green arrow**) next to the individual who you would like to have the tickets.

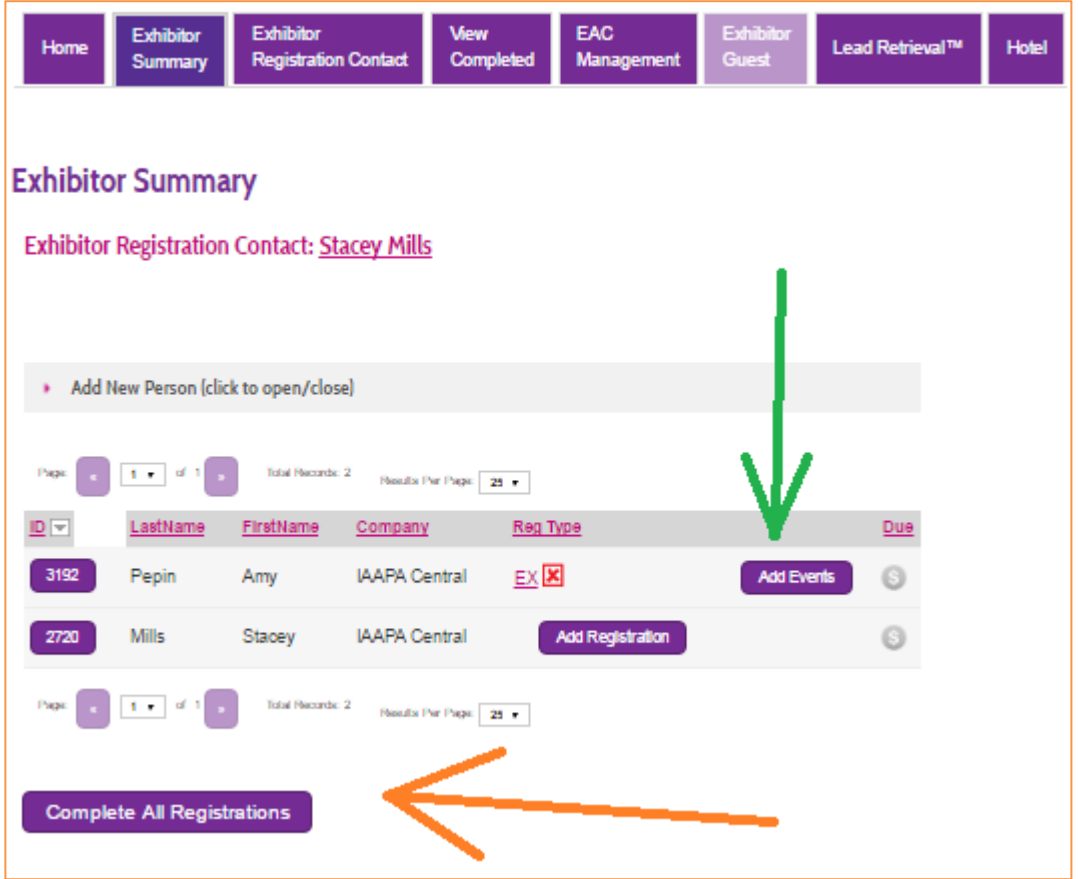

#### **Your Ticketed Events**

IAAPA name badge and tickets are required for admittance at all ticketed events. All ticketed events are nonrefundable. Must be 18 years or older to participate in ticketed events.

Each event has a maximum number of tickets which can be purchased by one registrant. To purchase more than the displayed maximum for an event, contact IAAPA@experient-inc.com.

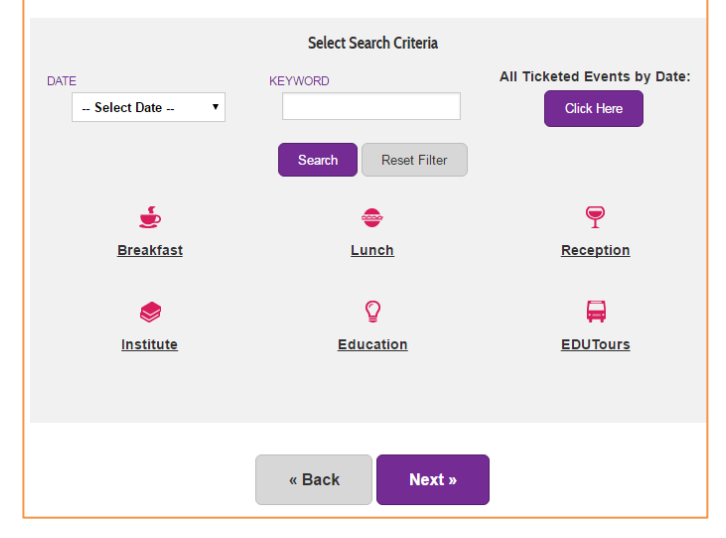

**Step 4:** To add tickets, you can search for events by type (breakfast, lunch, etc.) or click the button under "All Ticketed Events by Date". Add any events and click the "Next" button at the bottom of the page. Non-members may purchase the education program for US\$329. Exhibitor members receive education complimentary and save 40% off special event tickets.

**Step 5:** If you added tickets, you will a red dollar sign (**green arrow**) which signifies you have a balance due. After you have registered all your staff and added all the events you wish to attend, click the "Complete All Registrations" button (**orange arrow**). Follow payment prompts and registrations with ticket purchases will be completed. All tickets will print with registration badges on-site.

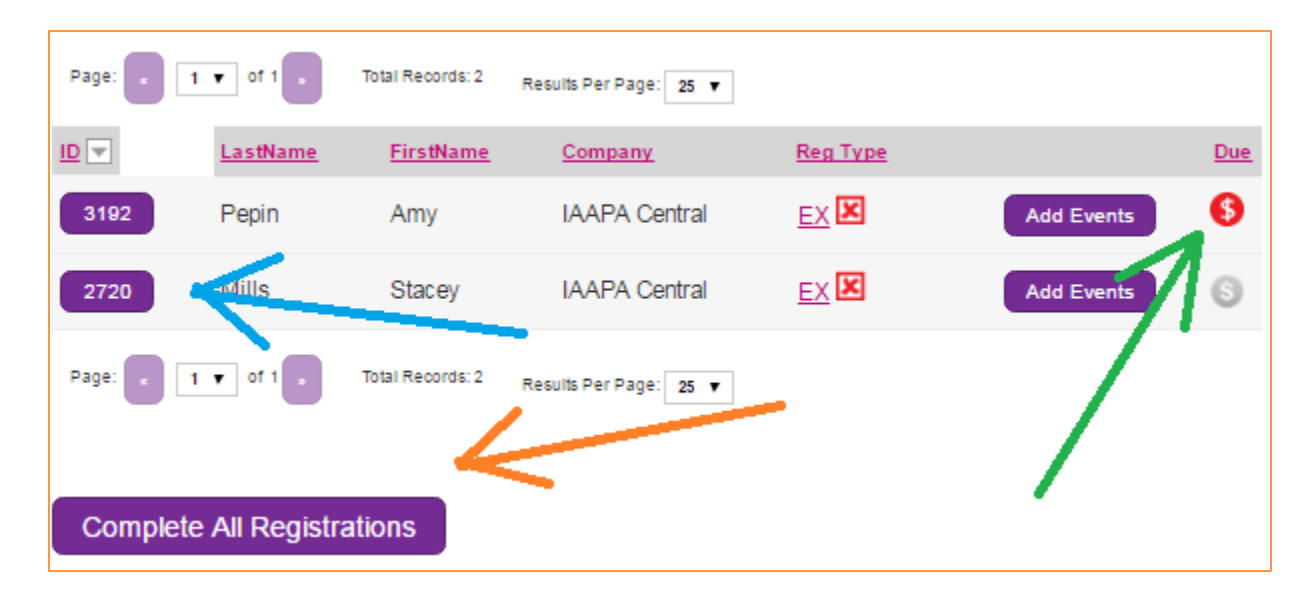